$\bullet$ Ċ

Ċ Ō Ó Ċ Ċ Ó  $\bullet$ Ċ Ó Ō  $\bullet$ Ċ Ŏ Ō  $\bullet$ O Ó Ŏ O Ċ Ŏ  $\bullet$ Ó Ŏ Ŏ  $\bullet$ Ċ Ō Ó Ċ Ŏ 0 Ó  $\bullet$ O 0 Ó 0 O Ċ O Ó

Ō Ċ

Ō  $\bullet$ ٠

### : SmartMiP

### What's New Version 1.9.3 - Wichtige Security Updates - 19.03.2021

Erstellt am 30.06.2021

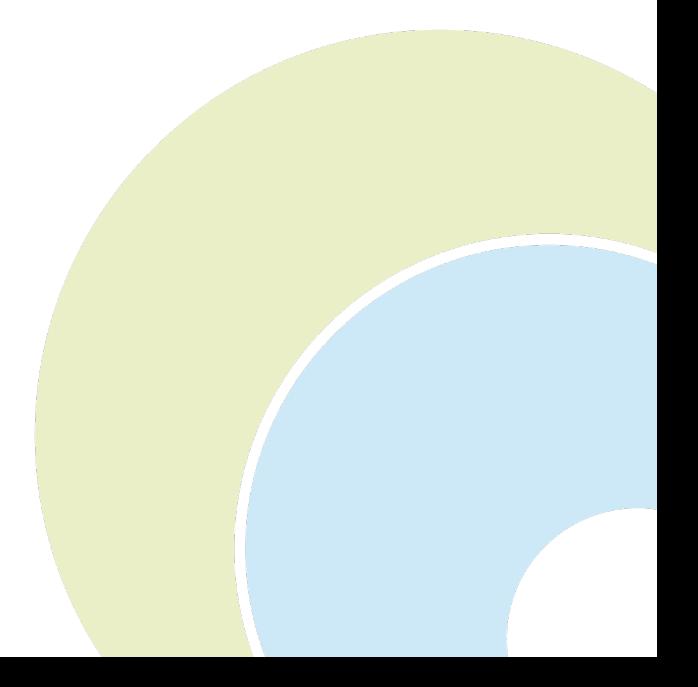

# **I.** SmartMIP

 $\ddot{\bullet}$  $\ddot{\bullet}$  $\bullet$  $\bullet$  $\bullet$ ŏ  $\bullet$  $\bullet$ Ŏ Ŏ  $\bullet$ Ŏ Ō  $\bullet$  $\bullet$ Ŏ  $\bullet$  $\bullet$ ŏ Ŏ  $\bullet$  $\bullet$ Ŏ  $\bullet$  $\bullet$  $\ddot{\bullet}$  $\ddot{\bullet}$  $\bullet$  $\ddot{\bullet}$  $\bullet$  $\bullet$  $\bullet$ Ō  $\bullet$  $\bullet$ Ö  $\ddot{\bullet}$  $\bullet$  $\bullet$ Ō  $\bullet$  $\bullet$  $\ddot{\bullet}$  $\bullet$  $\bullet$ Ŏ  $\bullet$  $\bullet$  $\bullet$  $\ddot{\bullet}$  $\bullet$  $\bullet$ Ŏ  $\bullet$  $\bullet$  $\bullet$  $\bullet$  $\bullet$  $\ddot{\bullet}$  $\bullet$  $\bullet$  $\bullet$ Ō  $\bullet$  $\bullet$ Ŏ  $\bullet$  $\bullet$  $\bullet$  $\bullet$  $\bullet$  $\bullet$  $\bullet$  $\bullet$ Ō  $\bullet$  $\bullet$  $\bullet$  $\bullet$ Ō

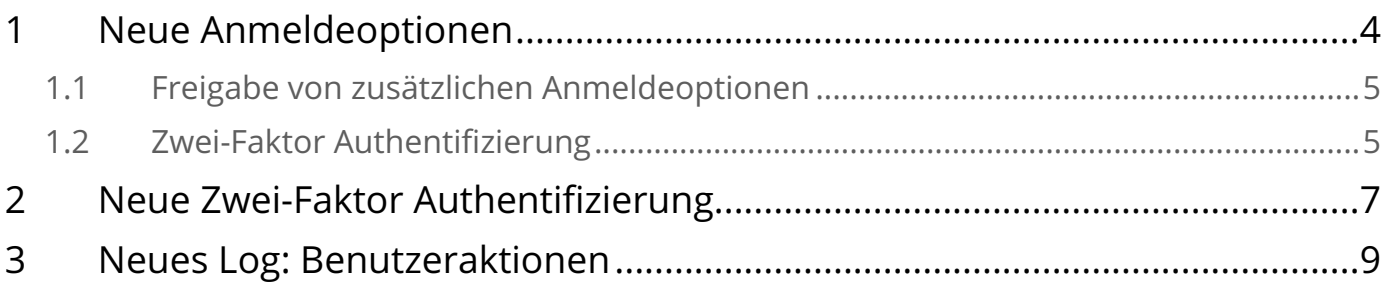

## : SmartMiP

#### Version 1.9.3

 $\ddot{\bullet}$  $\bullet$  $\bullet$ Ŏ  $\bullet$  $\bullet$ Ŏ  $\bullet$  $\bullet$  $\bullet$ Ō  $\bullet$ Ŏ  $\bullet$  $\bullet$  $\bullet$  $\bullet$  $\bullet$  $\bullet$ ŏ  $\bullet$  $\bullet$  $\bullet$  $\ddot{\bullet}$  $\bullet$  $\bullet$  $\bullet$  $\ddot{\bullet}$  $\bullet$  $\bullet$  $\bullet$  $\bullet$  $\bullet$  $\ddot{\bullet}$  $\bullet$  $\bullet$ Ö  $\bullet$  $\bullet$  $\bullet$  $\bullet$  $\bullet$  $\bullet$  $\bullet$  $\bullet$  $\bullet$  $\bullet$  $\bullet$  $\bullet$  $\bullet$  $\bullet$  $\bullet$  $\bullet$  $\bullet$  $\bullet$  $\bullet$  $\bullet$  $\bullet$  $\bullet$  $\ddot{\bullet}$  $\bullet$  $\bullet$  $\bullet$  $\bullet$  $\bullet$  $\bullet$  $\bullet$  $\bullet$  $\bullet$  $\bullet$  $\bullet$  $\bullet$  $\bullet$  $\bullet$  $\bullet$ Ō  $\bullet$  $\bullet$  $\bullet$  $\bullet$ ٠

Dieses Dokument erklärt folgende Security Updates, welche mit dem Release der neuen SmartMIP Version 1.9.3 am 19.03.2021 in Kraft getreten sind:

- Neue Anmeldeoptionen
- Neue Zwei-Faktor Authentifizierung
- Neues Log: Benutzeraktionen

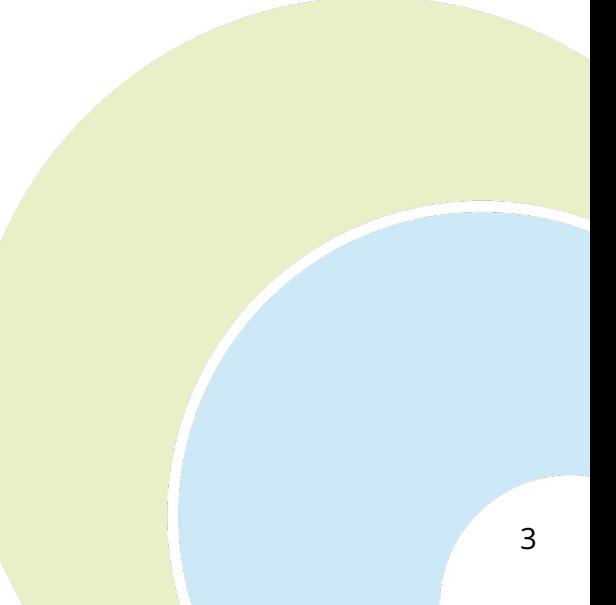

### **:: SmartMiP**

#### <span id="page-3-0"></span>1 Neue Anmeldeoptionen

Ċ Ċ Ŏ Ŏ  $\bullet$  $\bullet$ Ō  $\bullet$ ŏ  $\bullet$ Ō Ŏ  $\bullet$ Ŏ  $\bullet$ Ŏ  $\bullet$ Ċ  $\bullet$ Ŏ Ŏ  $\bullet$  $\bullet$  $\bullet$ Ō  $\bullet$  $\bullet$ Ċ ö  $\bullet$ Ċ  $\bullet$  $\bullet$  $\bullet$  $\bullet$  $\bullet$ 0 Ó  $\bullet$  $\bullet$ Ŏ  $\bullet$  $\bullet$  $\bullet$  $\bullet$  $\bullet$  $\bullet$ Ċ  $\bullet$  $\bullet$ Ċ  $\bullet$  $\bullet$ Ō  $\bullet$  $\bullet$  $\bullet$ Ċ Ċ Ċ O  $\bullet$  $\bullet$  $\bullet$ Ŏ  $\bullet$ Ō Ŏ  $\bullet$ C  $\bullet$ C  $\bullet$  $\bullet$  $\bullet$ 

Für SmartMIP gibt es neue Anmeldegsoptionen:

- Anmeldung mit einem Google Konto
- Anmeldung mit einem Microsoft Konto
- Anmeldung mit einem SwissRx Konto

Voraussetzung um die neuen Loginmethoden zu benutzen ist, dass die E-Mail-Adresse des Kontos dieselbe ist wie der Benutzername in SmartMIP. Zudem müssen die Loginmethoden für den einzelnen Benutzer zuerst von einem Firmenadmin (Selbstadministration) oder von einem Aquantic Mitarbeiter freigeschaltet werden.

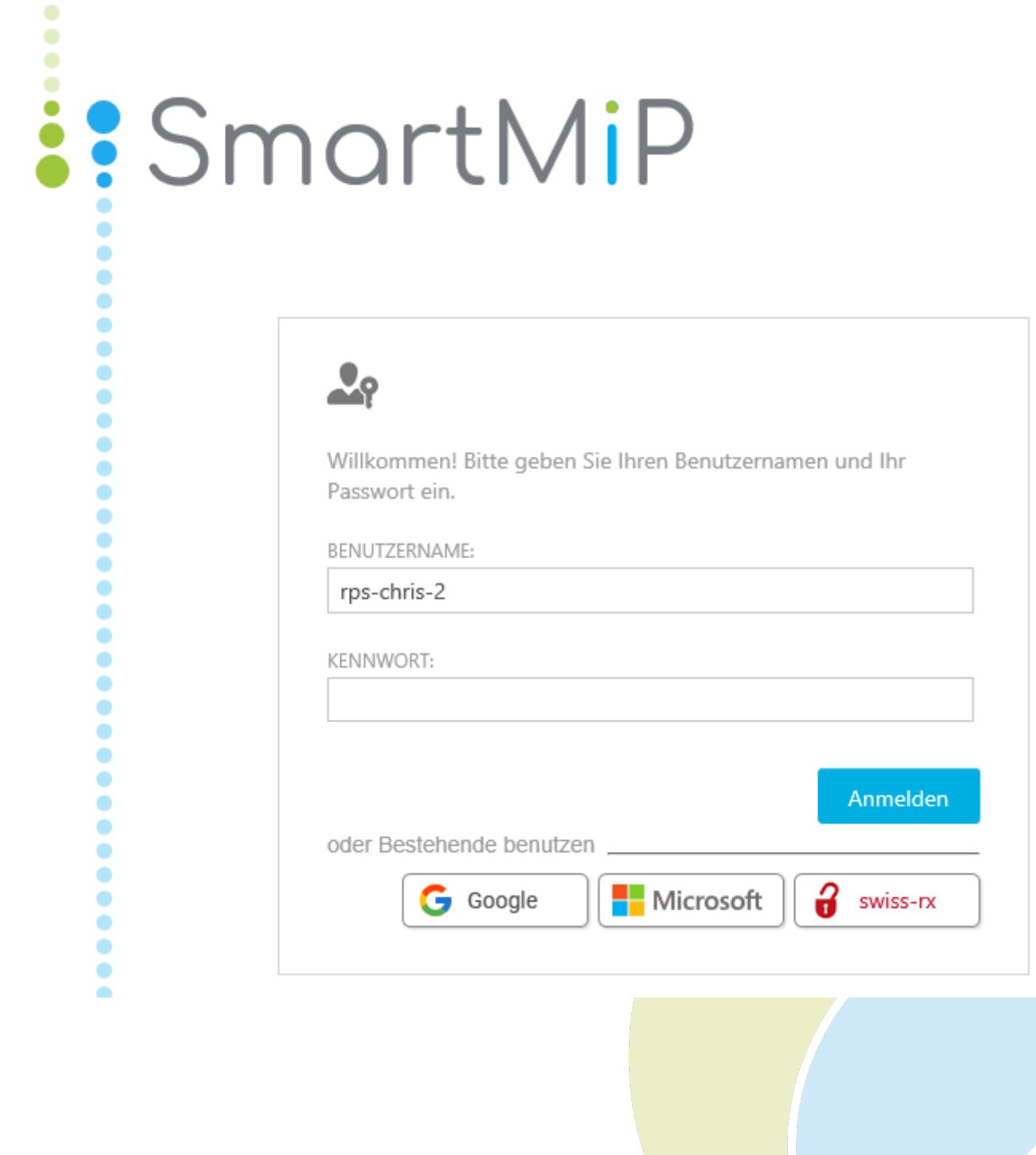

### **:: SmartMiP**

#### <span id="page-4-0"></span>1.1 Freigabe von zusätzlichen Anmeldeoptionen

Firmenadministratoren und Administratoren können im Bereich Administration in der Maske Mitarbeiter zusätzliche Anmeldeoptionen pro Benutzer freigeben. Zur Auswahl stehen folgende Anmeldeoptionen:

- Standard Authentifizierung mit Benutzername und Passwort
- Anmelden mit einem Microsoft Konto
- Anmelden mit einem Google Konto
- Anmelden mir einem SwissRx Konto [\(https://swiss-rx-login.ch/\)](https://swiss-rx-login.ch/)

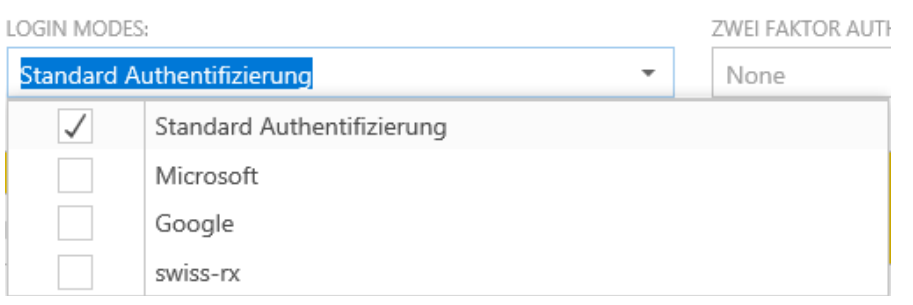

#### <span id="page-4-1"></span>1.2 Zwei-Faktor Authentifizierung

Hat man die Zwei-Faktor Authentifizierung aktiviert, so erscheint nach dem Einloggen mittels Benutzername und Passwort die Abfrage des Zwei-Faktor Codes entweder als Email Code oder als Authenticator Code. Wie die Zwei-Faktor Authentifizierung aktiviert werden kann, wird im Kapitel [Neue Zwei-Faktor Authentifizierung](#page-6-0)[\(see page 7\)](#page-6-0) erläutert.

#### **Email Code**

Ŏ ä a Ċ Ċ

Ċ

Ċ Ċ  $\bullet$ Ŏ Ŏ  $\ddot{\bullet}$  $\bullet$ Ö  $\bullet$ Ŏ Ŏ  $\bullet$ 0 Ó ó  $\bullet$ Ŏ  $\bullet$  $\bullet$ 

۵

Ċ Ċ

C

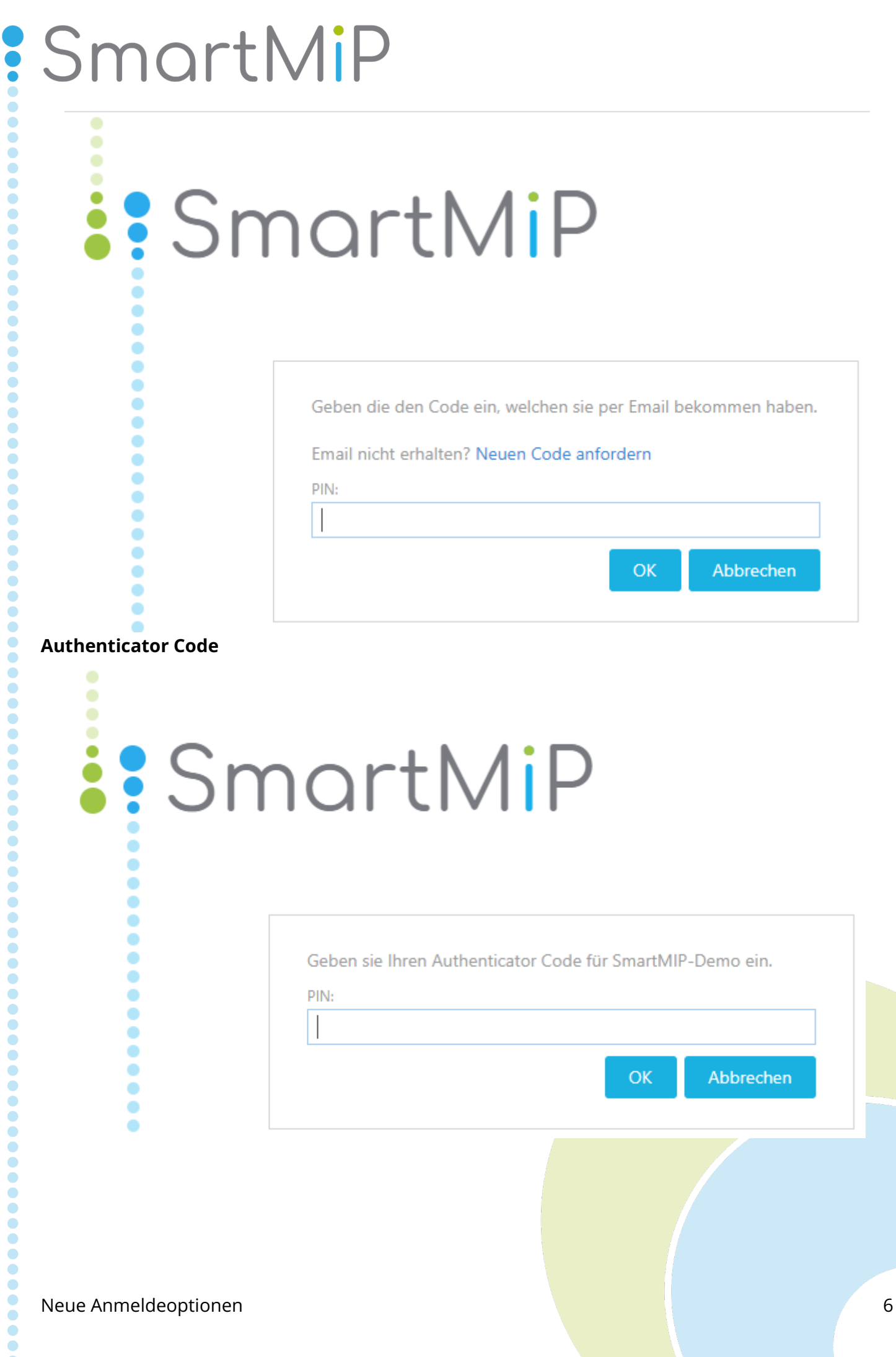

**POSSES** 

#### <span id="page-6-0"></span>2 Neue Zwei-Faktor Authentifizierung

Für eine erhöhte Sicherheit kann jeder Benutzer die Zwei-Faktor Authentifizierung aktivieren.

Im Menü oben rechts durch anklicken des Benutzernamens kann der Menüpunkt "Zwei-Faktor hinzufügen" ausgewählt werden:

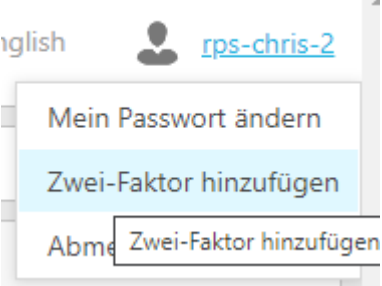

#### Es gibt folgende drei Varianten:

• Keine

Ŏ Ö Ŏ Ŏ Ċ Ċ Ċ Ċ Ċ

Ċ Ċ Ŏ Ċ ä Ŏ Ċ Ċ Ō Ŏ Ŏ ŏ Ó Ċ  $\bullet$  $\bullet$ Ŏ ä Ŏ C Ċ ٠  $\bullet$ Ċ Ó Ó Ö Ċ Ō Ċ Ċ Ċ Ŏ Ċ  $\bullet$ Ċ Ċ Ċ Ċ Ċ O Ċ C

Ċ Ó

O Ċ ٠

- Email
- Authenticator

Wählt man als Zwei-Faktor Modus "Email" aus so erscheint die Email-Adresse, an welche jeweils die PIN Codes versandt werden:

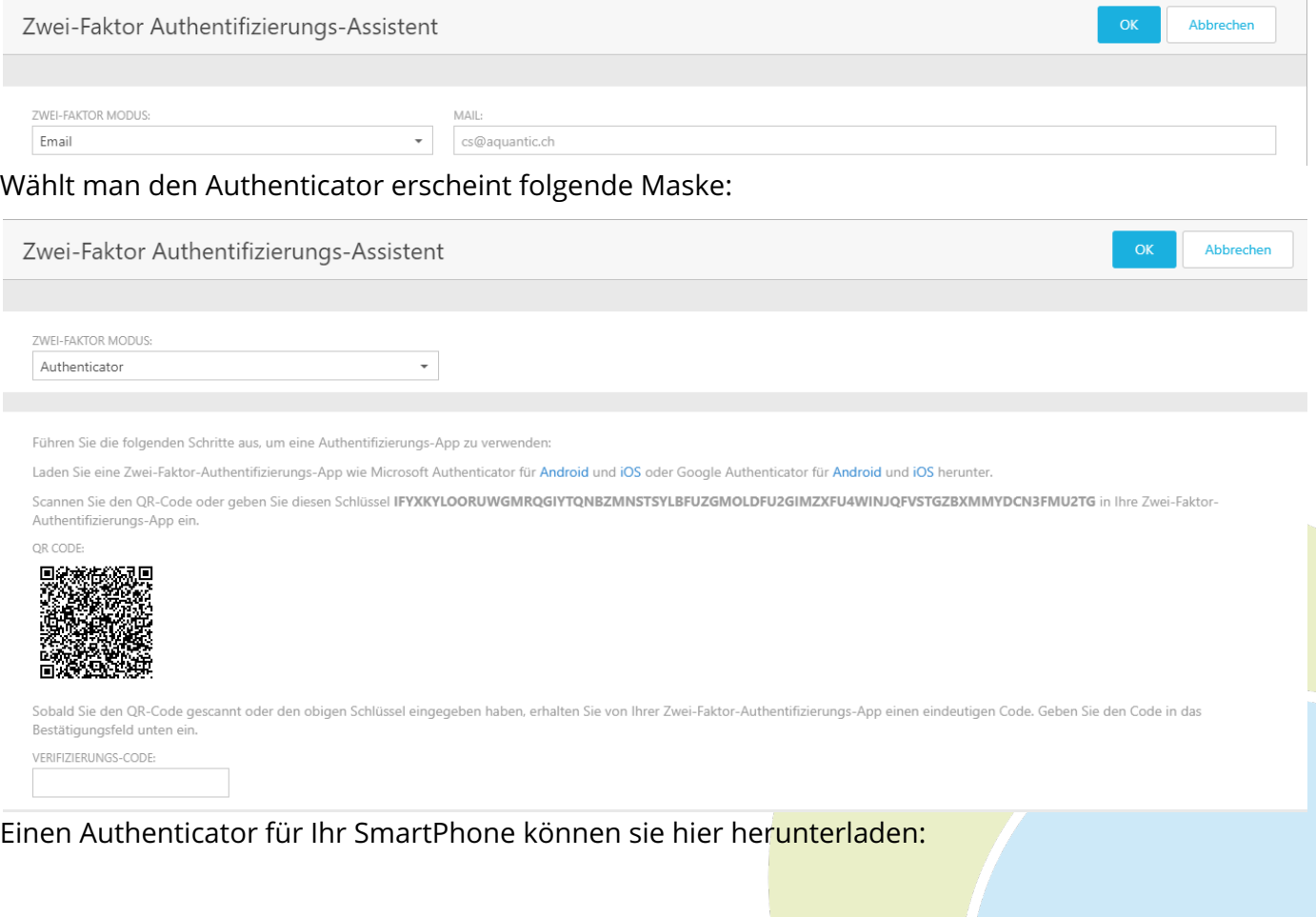

### : SmartMiP

 $\ddot{\bullet}$  $\bullet$  $\bullet$  $\bullet$  $\bullet$  $\ddot{\phantom{0}}$ Ŏ  $\ddot{\bullet}$  $\bullet$  $\ddot{\bullet}$ ŏ  $\bullet$  $\bullet$ Ō  $\bullet$  $\bullet$  $\bullet$  $\bullet$  $\bullet$ ŏ  $\bullet$  $\bullet$  $\bullet$  $\ddot{\bullet}$  $\bullet$  $\bullet$  $\bullet$  $\ddot{\phantom{0}}$  $\bullet$  $\bullet$  $\bullet$  $\bullet$  $\bullet$  $\ddot{\bullet}$  $\bullet$  $\bullet$  $\bullet$  $\bullet$  $\bullet$  $\bullet$  $\bullet$  $\bullet$  $\bullet$  $\bullet$  $\bullet$  $\bullet$  $\bullet$  $\bullet$  $\bullet$  $\bullet$  $\bullet$  $\bullet$  $\bullet$  $\bullet$  $\bullet$  $\bullet$  $\bullet$  $\bullet$  $\bullet$  $\ddot{\bullet}$  $\bullet$  $\bullet$  $\bullet$  $\bullet$  $\bullet$  $\bullet$  $\bullet$  $\bullet$  $\bullet$  $\bullet$  $\bullet$  $\bullet$  $\bullet$  $\ddot{\bullet}$  $\bullet$  $\bullet$  $\bullet$  $\bullet$  $\bullet$  $\bullet$  $\bullet$ 

Microsoft für Android: <https://play.google.com/store/apps/details?id=com.azure.authenticator> Microsoft für iOS: <https://apps.apple.com/us/app/microsoft-authenticator/id983156458>

Google für Android: [https://play.google.com/store/apps/details?](https://play.google.com/store/apps/details?id=com.google.android.apps.authenticator2) [id=com.google.android.apps.authenticator2](https://play.google.com/store/apps/details?id=com.google.android.apps.authenticator2) Google für iOS: <https://apps.apple.com/us/app/google-authenticator/id388497605>

### **:: SmartMiP**

#### <span id="page-8-0"></span>3 Neues Log: Benutzeraktionen

Für jeden Benutzer gibt es neu ein Benutzer-Log welches folgende Aktionen protokolliert:

- Erfolgreiche / nicht erfolgreiche Logins
- Zwei-Faktor Modus anpassungen
- Statusänderungen an Rückforderungen, Einzelfällen und Ratinglisten
- Passwortänderungen

 $\bullet$  $\bullet$ Ŏ  $\bullet$  $\bullet$  $\bullet$ Ö  $\bullet$ Ŏ  $\bullet$ Ō Ŏ ŏ  $\bullet$ ŏ  $\ddot{\bullet}$  $\bullet$  $\bullet$  $\ddot{\bullet}$  $\bullet$  $\bullet$  $\bullet$  $\bullet$  $\bullet$  $\bullet$  $\bullet$  $\bullet$  $\bullet$  $\ddot{\bullet}$  $\bullet$  $\bullet$  $\bullet$  $\bullet$  $\bullet$  $\bullet$  $\bullet$  $\bullet$  $\bullet$  $\bullet$  $\bullet$  $\bullet$  $\bullet$  $\bullet$  $\bullet$  $\bullet$  $\bullet$  $\bullet$ Ċ  $\bullet$  $\bullet$ Ċ  $\bullet$  $\bullet$ Ŏ  $\bullet$  $\bullet$  $\bullet$ Ċ Ċ Ċ O Ŏ ۰ Ŏ  $\bullet$ Ō  $\bullet$  $\bullet$ 

• Versand der Willkommens-Email

Das Log kann im Bereich Administration in der Maske Mitarbeiter eingesehen werden.

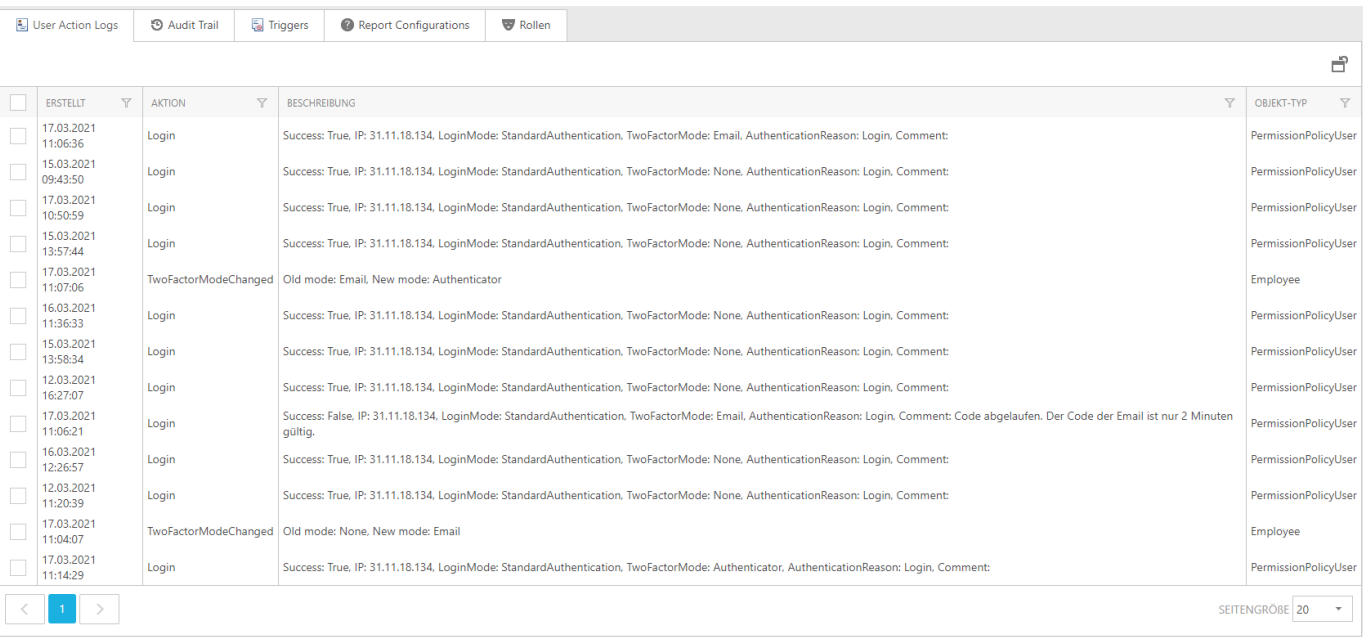

Ō  $\bullet$ ٠